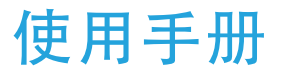

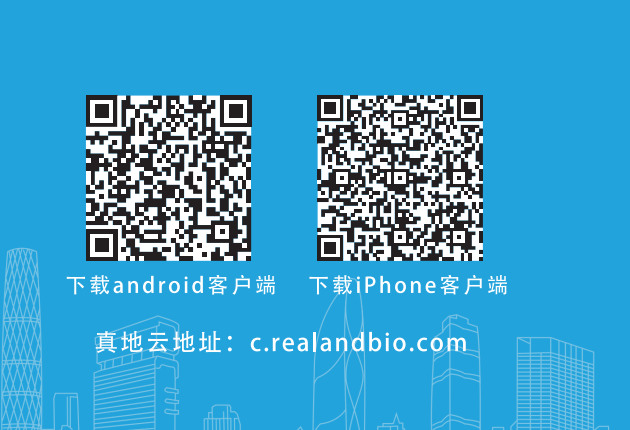

感谢您购买我公司产品,使用前请您仔细阅读《使用手 册》并保管好,这将有助于您提高使用本产品的效率。

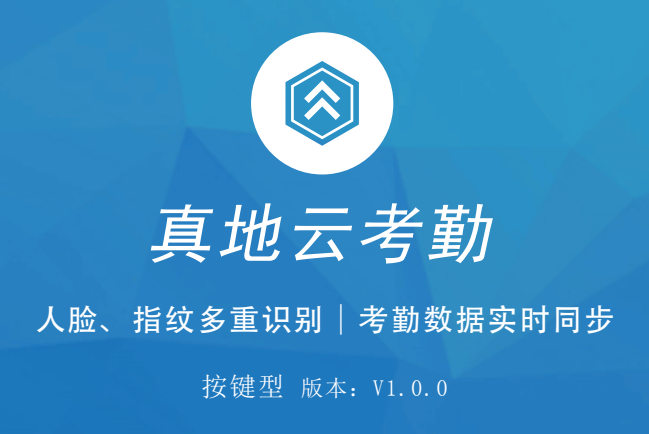

第一章 电脑端使用说明 一、注册管理员

(建议使用chrome或360浏览器的极速模式) 用电脑浏览器打开真地云考勤官网,点击企业注册按钮。

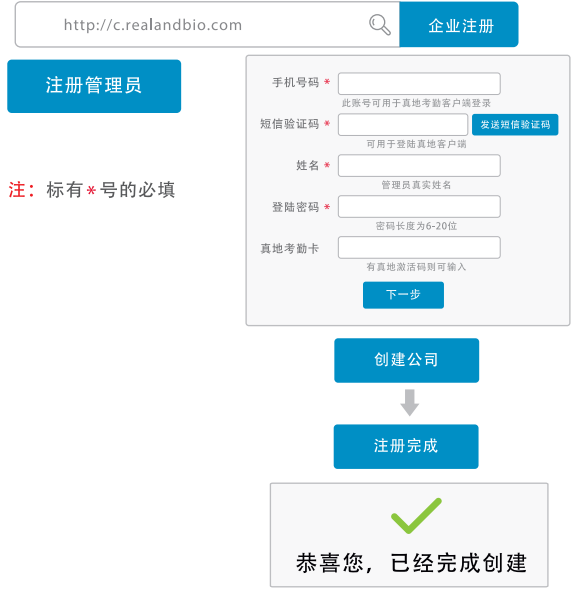

温馨提醒:点击电脑管理后台右上角姓名前的"?"号,可以查看电脑 后台每个菜单的操作指引。

## 三、连接网络设置 ● 有线网络

二、添加公司部门+员工

注册后登录c.realandbio.com管理后台,选择左侧"公司管理">"员工列 表">"添加员工"里添加部门和员工。 注意:请不要在考勤机上进行添加员工。

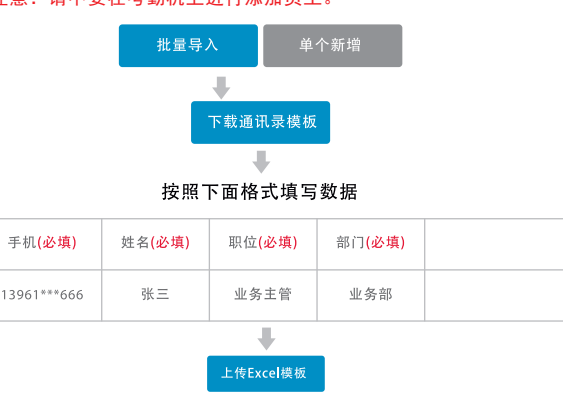

1.将考勤机插上电源会自动开机,同时插上能上网的网线,按"MENU"键 进入主菜单(也可以按"O"键开/关机); 2.选择"设备管理"按"OK",再选择"通讯设置"按"OK"; 3. 选择"WIFI网络设置"-启用WIFI-按0K, 选择"否"-0K-按一下"ESC": 4. 选择"有线网络设置"-OK, 选择"自动获取"-OK, "自动获取"选择 "是",按ESC键,退出即可。(考勤机出厂默认"自动获取""是") 注: 当"自动获取"选择"否"时, 则不能自动获取IP地址, 用户需根据本地 路由器的网关分配一个空闲且有效的IP地址给考勤机子使用)

考勤机右上角查看设备"在线"状态:

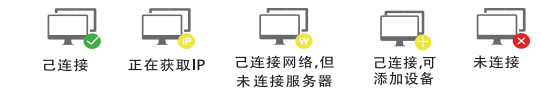

提示:考勤机一直显示"W",请手动分配一个空闲且有效的IP给考勤机使用。

 (注:POW="开/关"键,当切换到字母时,按"0"和"1"键可查找 符号, 按"POW"键切换字母大小及数字, "MENU"键=删除)。

在Web端企业后台查看设备"在线"状态:

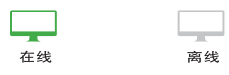

### 注意: 如设备未连接网线, 也可进行打卡, 网线连接正常后才可进行考勤数据同步。

 b、拆开底壳,在主板上找到KEY18的按钮(靠U盘附近),在待机画面按一下 此按钮,屏幕会提示"清空所有管理权限"按一下OK键即可。

### 无线网络(Wifi)

1.按"MENU"键进入主菜单,选择"设备管理"按"OK";

2. 按下键选择"通讯设置"按"OK", 再选择"WIFI网络设置"按"OK",

选择"启用WIFI" 按"OK", 选择"是";

3.选择"WIFI网络设置",确认"启用WIFI"选择"是"(出厂默认"是");

4. 选择"扫描WIFI"按"OK", 选择需连接的WIFI名称后按"OK";

5. 输入WIFI密码后 (约1-2秒)按"0K", 机子会提示"连接中...", 连接成功后会提示"成功",若不成功,会提示"失败",

(注: 当提示连接失败时, 请确定密码是否输入正确, 或WIFI信号是否强)

 普通用户没有权限登录后,但管理员可以分配权限查看本部门的报表。在电 脑后台点击【系统设置】【权限设置】选择部门,在"部门权限"的"部门考勤 管理"选项中点击"编辑",选择人员保存,则可查看本部门的报表。

设备不要放在强光底下,设备注册人脸时,需要脸部正确放置显示屏的白色框 内;脸部验证时,周围环境和注册时尽量保持一致;脸部识别时,需要与设备相距 30-80cm,人脸对准框内,表情自然,不要带帽子,眼镜等遮挡面部的东西,刘海不 要过长;建议安装好考勤机固定位置后再注册人脸。

6. 按"ESC"逐步退出即可。

- 2、如因机器升级更新导致本说明书功能或者参数等信息不符合,恕不另行通知。
- 3、以上最终解释权归广州真地所有。

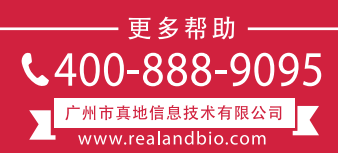

考勤机右上角查看设备"在线"状态:

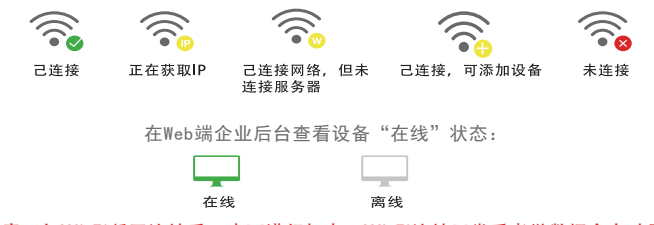

注意: 如Wi-Fi断开连接后, 也可进行打卡, Wi-Fi连接正常后考勤数据会自动同步。

# ★常见问题解答

#### 1) 考勤机时间不准,怎样设置?

a、 考勤机在连网的情况下,会同步网络时间。

b、在考勤机上按MENU-设备管理-基本设置-时间设置-OK,调整即可。

#### 2) 员工离职后,怎样删除相关的信息?

 进入真地云电脑端点击左侧【公司管理】->员工列表->找到离职员工的部门 -点击离职人员->在弹出对话框右下角的位置选择"更多",再选择删除即可。

### 3) 怎样取消考勤机管理员?

 a、 进入真地云电脑端点击左侧【设备管理】->人脸指纹机,设备在线的状态 下选择"设置"->在"设置管理员"选择取消的人员,点击"X""保存"即会同 步考勤机。

### 4) 用户请假、出差、加班、迟到、早退、报销怎样设置?

a、申请人在手机APP上点击"申请",选择需要的类别进行操作即可;

b、由管理员登录后台,点开左侧【应该中心】【申请】进行操作;

### 5) 普通用户怎样在电脑上查看考勤?

#### 7) 怎样取消请假?

 管理员在电脑端左侧点击【应该中心】【申请】,查到请假的人员双击, 右侧会弹出"撤消请假",点击后需要原审核人同意即可。

#### 8 )怎样设置单独人脸识别?

 在考勤机按MENU->设备管理->高级设置->确认方式->按OK,选择"人脸"即可, 共有17种识别方式。

### 9) 人脸识别困难,识别率低?

### 10) 指纹不好打?

 员工指纹不能太干燥,可以哈一口气使指纹湿润来操作,如果还是不能打,可 能指纹仪出现故障,请联系售后进行维修,如果是个别员工不能打,建议使用人脸、 或密码考勤。

### 声明

1、本说明书所有图片仅供参考,请以实物显示效果为主。

 例:某公司的上班时间是:上午08:00~12:00 ,下午13:30~17:30, 加班 18:00~20:30, 先在【考勤管理】【班次管理】设置好打4次卡 的时间,再设置【排班规则】,然后在【考勤设置】。 选择左上角"工时与加班设置",按如下图设置:

注:设置后当天生效,不可修改上一天的考勤制度。

# 七、管理员的设置<sub>(登录Web后台系统设置)</sub>

### ● 考勤机管理员的设置

会自动同步到设备中。 (**注:** 设置前必须先在考勤机编辑用户中注册,最多10名) 管理员登记c. realandbio. com后台, 选择左侧"设备管理""人脸指纹机" 点击"设置",在"设置管理员"选择"+",选择管理员后点击"保存",

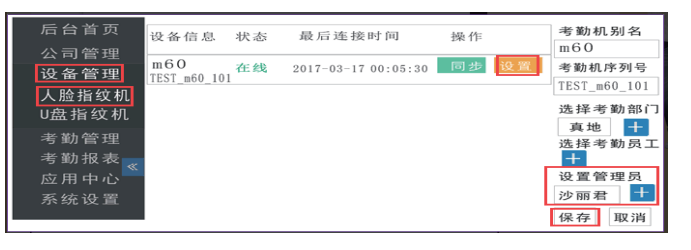

### ● 软件权限层级设置

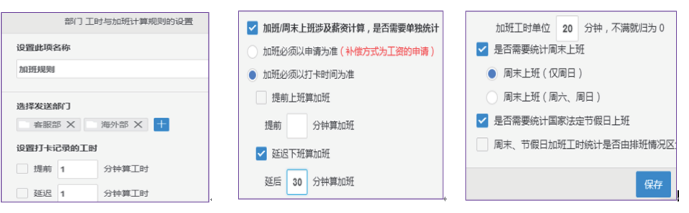

# 重复确认时间最多"60"分钟,按MENU-设备管理-数据管理-OK进行调整。 提示:建议安装好考勤机固定位置后才注册人脸。

第一步: 班次设置

- 1)管理员在电脑后台左侧点击【公司管理】【短信邀请】选择人员后 点击"短信提醒激活"(发送的内容包括安装链接与密码)。
- 2)用手机微信扫一下说明书上二维码(或登录c.realandbio.com 扫 一扫)安装"智慧云考勤"APP。

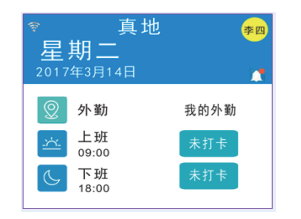

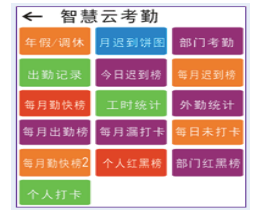

●管理员打开APP, 点击右上角"姓名"

①选择"公司信息"-可以解散公司及移交管理员;

②点击"设备管理"-点击右上角"添加""WIFI设备"名称或"GPS设备", 添加成功后点击"确定";

**●** 点击APP左下角"应用"可以查看公告、外勤、统计,管理员还可以 在APP上给员工"排班"。点击"考勤""考勤汇总"可以查看个人每月的加 班、请假、工作天数等。

 注:需先在电脑开通,点击【公司管理】【考勤方式】,将需要开通的人 员打"V"后"保存",GPS最大允许范围为半径1000米内,若超过此范围,申 请人需要申请,在APP点击"申请"-添加设备-选员审核通过才生效。

若用GPS打卡,点击左上角 : 选择"GPS打卡"。

## 一、手机APP操作

 在电脑后台左侧点击【系统设置】【报表设置】,可选"自定义设置项" 选择好需要统计的内容按"保存"。

③点击"邀请员工"可以通过微信、QQ、面对面(微码),单个员工增加; ④点击"外勤设置",可以设置需要外勤的人员。

⑤点击"切换公司"可转换公司,点击"设置"-可以修改密码、登录其它手 机帐号 (此功能包含普通用户)。

**● 点击APP右侧的 1 查看, 我的假期、审批、排班、考勤 、公告等。** 

2. 部门权限:点开【系统设置】【权限设置】,选择部门,点击"编辑"选择 分配权限的人员。如:分配李文标为产品部最高的权限,

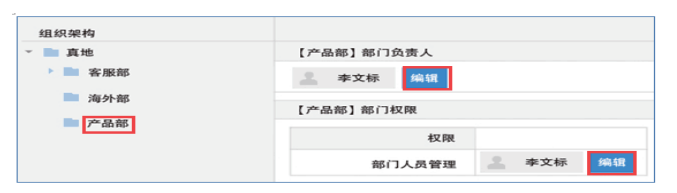

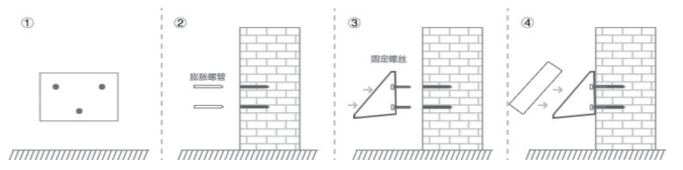

## 第二章 手机使用说明

点开左侧【考勤管理】【班次管理】,选择"+"进行添加班次,也 可以实现禁用、删除等操作。

## 设备安装指南

③将挂板对准墙孔,把螺丝穿过挂板的3个孔固定。

①将模板贴在适应高度(建议1-1.2米),根据模板上的指示打孔。

 ④机器背面凹槽对准挂板,由上往下挂上,挂板的下端对准机器卡口, 用附带的内六角螺丝拧紧。

②将附件料包的膨胀胶粒插入孔内。

点开【考勤管理】【考勤设置】进行"工时与加班","迟到与早退" "满勤与旷工"设置。

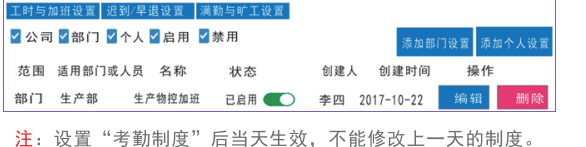

# 四、绑定考勤机

在考勤机的背面找到序列号,如图红框所示:或按MENU-系统信息-设备信息-查看。

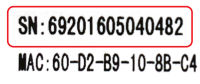

管理员登录c.realandbio.com 企业后台, 选择左侧"设备管理" > "人脸 指纹机";点击右上角"添加考勤机",选择"真地人脸指纹机"填写"考勤 机别名"、"考勤机序列号"点击保存,完成绑定,点击"前往设置考勤机"。 选择相应的部门"保存",若部门或人员不变,则选择"取消"。

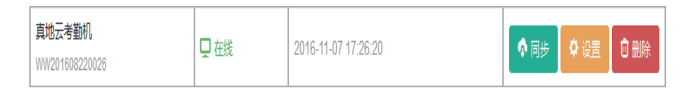

当考勤机处于"在线"状态时,员工信息会自同步到考勤机。当添加新人后,会 自动同步到考勤机。若新添加考勤机(如:北京A店,先在部门中设置好), 如仅将此 店的人员分配到A店,选择"设置",点击"+",部门选"北京A店"("考勤人员" 可不选)"保存",人员会自动同步到考勤机,若同步不成功,可点"同步"。

提示: 当注册的人脸、指纹同步到软件后, 点击【公司管理】【员工列表】右上角 "自定义列",在相应的选项上打V. 则可查看. "录入号"即是考勤机的工号。

## 五、录入指纹、人脸、密码或卡片考勤

- 1. 按"MENU"键进入菜单; 选择"用户管理"-按"0K", 再选择"编辑用户" -按"OK", 会提示"数据加载中, 请稍等":
- 2. 按上下键选择需要注册的用户-按0K. 继续按向下键到"确定"位置-按0K. 选择"面部、指纹、卡或密码"(可任选多种模式)-按0K,继续注册; (注:也可按"0"键查找用户,输入工号-按下键(显示姓名),继续按下

键到"确定"位置按OK. MENU=删除键)

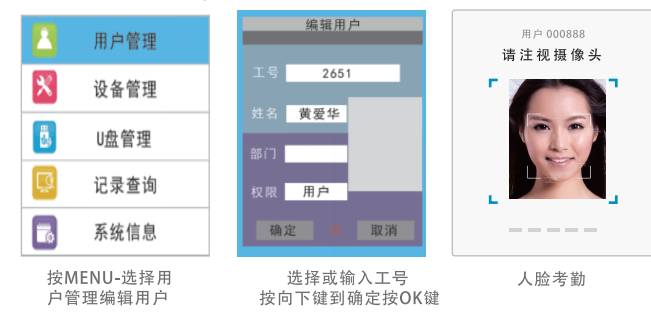

- 人脸考勤: 选择-面部-按0K-进行人脸扫描, 请注视摄像头, 稍微"左右转头, 前抬头后低头",大约5秒会提示"嘀"的一声,表示注册成功。
- 指纹考勤: 选择-指纹-按0K, 提示"新注册"按"0K", 同个手指按3次, 如注册 过的手指会提示"指纹重复", 若三次注册完则会提示"嘀"一声则 录入成功, 如需选择多个手指录入可选择"指纹"(一人最多注册10 枚指纹), 若选择"ESC"则会复盖第一枚注册的指纹。
- 卡片考勤: 选择-卡-按0K-将感应卡放到指纹仪上侧刷一下, 会显示1D号, 按0K "嘀"声注册成功。
- 密码考勤:密码验证: 在待机画面输入工号按0K,输入密码按0K,会提示"谢谢", 则签到成功。
	- 注: 签到成功后, 在1分钟内签到会提示"已签到谢谢", 若验证失败, 会提示"对比失败",请确定是否注册员工信息。

 点击 【考勤报表】【考勤明细】,可以查看每天的考勤信息,点击 【月统计表】可以查看每月的考勤数据。

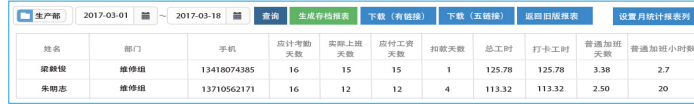

# 八、报表查看

注:总公司或部门最高管理者只允许一名,如产品部经理旗下还有多个子部门, 可以在产品部添加多个子部门,则可以给各子个部门分配权限。

 1.公司总权限:点开左侧【系统设置】【权限设置】,在【公司权限】中选择 公司需要分配权限的人员 。

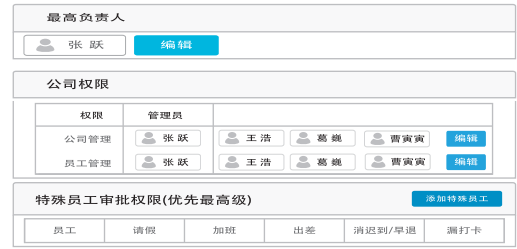

(注:选择打卡次数设置,若需要加班请按第三步设置)

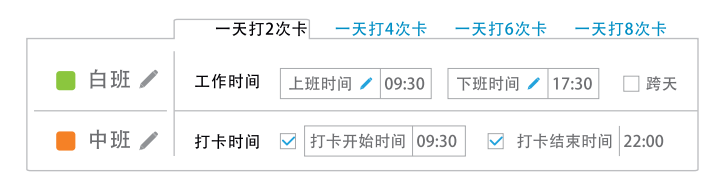

### 第二步:排班设置

点开左侧【考勤管理】【排班规则】,点击 "+ 快速创建排班规则",

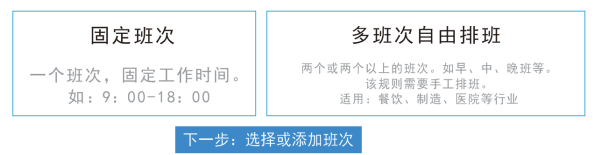

### 第三步:考勤制度设置

 注:点开【考勤管理】【排班视图】查看各部门的排班情况。班次只允 许设置当天之后的时间。(若需要修改当天或者上一天的班次,可在【考勤 报表】【考勤明细】双击需要修改人员的班次。)